# **Nummerierung und Aufzählungen**

Sie haben Textelemente, die Sie mit einem Aufzählungszeichen versehen möchten.

Markieren Sie die Textelemente, die Aufzählungszeichen erhalten sollen, und wählen Sie auf der Registerkarte *Start* in der Gruppe *Absatz* das Symbol für neutrale Aufzählungszeichen.

Wie immer haben Sie nun die Qual der Wahl, für welches Aufzählungszeichen Sie sich entscheiden sollen.

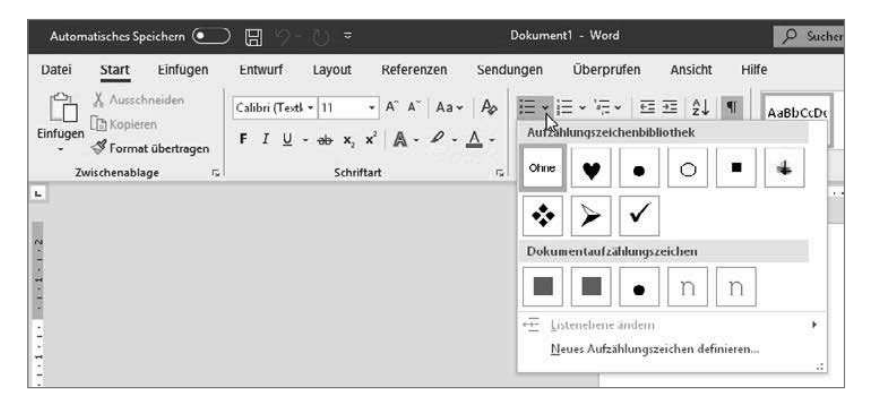

Ist keines dabei, das Ihren Vorstellungen entspricht, wählen Sie *Neues Aufzählungszeichen definieren*. Im folgenden Fenster können Sie ein beliebiges Symbol oder sogar ein Bild auswählen.

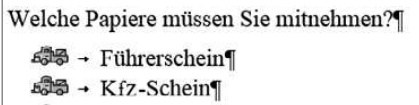

- <br />
sozialversicherung sausweis¶
- 489 → Tachoscheiben und Fahrerkarte¶

Hier sollten Sie aber nicht übertreiben. Auch wenn Sie im Text aufzählen möchten, welche Papiere ein LkwFahrer auf Tour mitzunehmen hat, sieht es nicht besonders professionell aus, das Bild eines Lkws als Aufzählungszeichen zu nehmen.

Bleiben Sie möglichst neutral – besonders wenn es offizielle Dokumente sind.

Möchten Sie zwischen zwei der Aufzählungszeichen ein weiteres einfügen, klicken Sie ans Ende des oberen Aufzählungstextes und drücken die  $\epsilon$ -Taste. Im Beispiel klicken Sie hinter *Lebenslauf mit Foto* und drücken die <del>⊡</del>}-Taste.

```
Fur die schriftliche Bewerbung benotigen Sie folgende Unterlagen: ¶
    *- Bewerbungsschreiben [
    * + Lebenslauf mit Foto']
    \mathbf{x} \rightarrow \mathbf{H}* + Zeugnisse aller angegebenen Tätigkeiten ||
    * + Nachweise über Zusatzkenntnisse wie z.B. Fernlehrgänge, Sprachkurse usw.¶
\blacksquare
```
Brauchen Sie kein neues Aufzählungszeichen, da der neue Text nur eine Erläuterung des Textes mit dem Aufzählungszeichen ist, drücken Sie anstelle der  $\overline{\left(1\right)}$ -Taste die Tastenkombination  $\hat{u}$ + $\overline{\left(1\right)}$ .

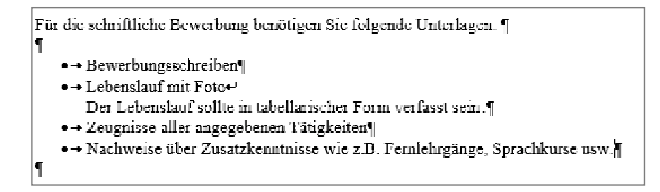

Wenn Sie anstelle der neutralen Aufzählungszeichen eine nummerierte Aufzählung benötigen, markieren Sie Ihren Text erneut, wählen auf der Registerkarte *Start* das Symbol für die nummerierte Aufzählung und entscheiden sich, wie nummeriert werden soll.

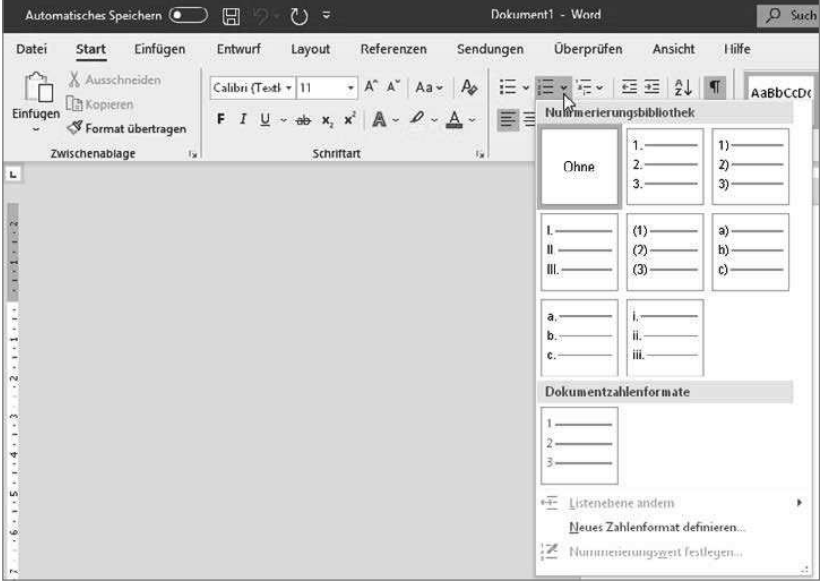

## **Seitenränder – braucht man häufiger, als Sie denken**

Wenn Sie Word starten, erhalten Sie ein Dokument, das schon definierte Seitenränder besitzt. In der Regel kann man mit diesen durchaus arbeiten.

Manchmal jedoch müssen diese Seitenränder neu festgelegt werden. Ein Lebenslauf kann andere Seitenränder bekommen als das Anschreiben in der Bewerbung.

Zum Ändern der Seitenränder gehen Sie über die Registerkarte *Layout* auf *Seitenränder*.

Hier können Sie zunächst aus einer Liste vordefinierte Seitenränder auswählen.

Wenn Sie *Gespiegelt* wählen, werden die Ränder der linken Seite auf die Ränder der rechten Seite gespiegelt. Die Innen- und Außenränder weisen jeweils die gleiche Breite auf.

Diese Option ist wichtig, wenn Sie Bücher oder wissenschaftliche Arbeiten schreiben müssen, bei denen Vorder- und Rückseite bedruckt und alle Seiten zum Schluss noch gebunden werden müssen.

Das werden wir uns in Abschnitt 3.5 über wissenschaftliche Texte ab Seite 136 noch genauer anschauen.

Sollte in der Liste der von Ihnen gewünschte Seitenrand nicht zu finden sein, wählen Sie *Benutzerdefinierte Seitenränder*, um eigene Angaben machen zu können.

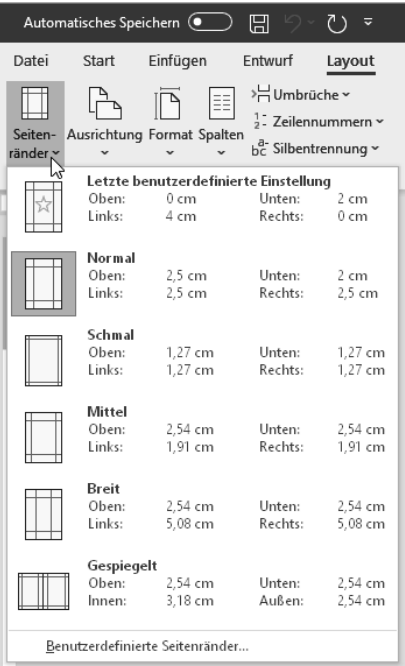

Bei einem Standardbrief, bei dem die Adresszeile in ein handelsübliches Fensterkuvert passen soll, könnten Sie folgende Einstellungen wählen: *Oben*: 6 cm

*Links*: 2,4 cm *Rechts*: 2,4 cm

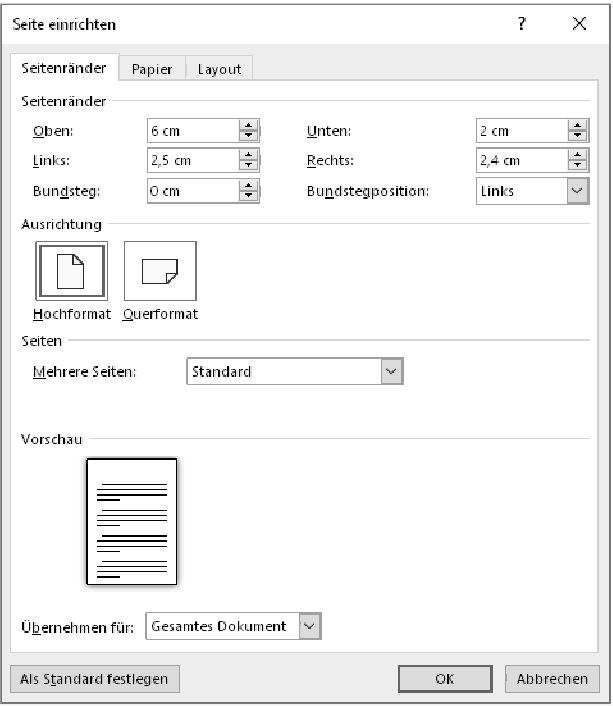

Stellen Sie bei diesen Angaben sicher, dass bei *Mehrere Seiten* die Auswahl *Standard* steht.

Der *Bundsteg* ist wichtig, wenn Ihr Dokument beidseitig gedruckt und dann noch gebunden werden soll. Am besten lässt sich der Begriff Bundsteg anhand der Abbildung auf der folgenden Seite erklären.

Der Satzspiegel ist der Teil einer Seite, der wirklich bedruckt wird, und der Bundsteg ist der Bereich, in dem Ihr gedrucktes Werk gebunden wird.

Spezielle Einstellungen im Bereich *Seitenränder* werden wir in den entsprechenden Abschnitten besprechen.

Kopfzeile Kopfzeile **Bundsteg** Satzspiegel Satzspiegel

Fußzeile

*Satzspiegel, Bundsteg und Co. im Überblick.*

Fußzeile

Außensteg

# **Sie gibt es noch – Tabulatoren für den Lebenslauf**

Jeder Bewerbung für den Traumjob muss ein Lebenslauf beigefügt werden. Dieser sollte sehr schnell erfassbar sein, keine Lücken enthalten und nicht mehr als maximal zwei Seiten umfassen. Dass man einen Lebenslauf heute in tabellarischer Form schreibt, sollte nur noch am Rande erwähnt werden müssen.

In Office 2019 gibt es mehrere Möglichkeiten, Lebensläufe zu schreiben: Sie können entweder Tabulatoren oder die Tabellenfunktion verwenden. Wir wollen hier einen Lebenslauf mit Tabulatoren schreiben.

Eigenartigerweise haben viele Anwender noch eine gewisse Scheu, Tabulatoren zu benutzen, und nehmen die Formatierung lieber mit entsprechenden Leerzeichen vor. Die Benutzung von Leerzeichen, um Texte einzurücken, zeugt jedoch nicht nur von sehr geringen Kenntnissen in der modernen Textverarbeitung, sondern führt recht bald zum Chaos innerhalb Ihrer Datei. Leerzeichen gehören nur zwischen Wörter – und auch dort sollte nur ein Leerzeichen zu finden sein.

Um nun einen Lebenslauf mit Tabulatoren zu erstellen, gehen Sie folgendermaßen vor:

Geben Sie alle gewünschten Daten untereinander ein. Die Jahresangaben und die entsprechenden Ausbildungsstätten sollten Sie durch Drücken der **T**§-Taste voneinander trennen. Und widerstehen Sie vor allen Dingen dem Drang, mehrmals die  $\boxed{5}$ -Taste zu drücken, damit der Text untereinandersteht. In der folgenden Abbildung habe ich Leerzeichen durch kleine Punkte und das einmalige Drücken der  $\sqrt{2}$ -Taste durch einen Pfeil kenntlich gemacht, damit Sie sehen, welche Taste wann gedrückt werden muss.

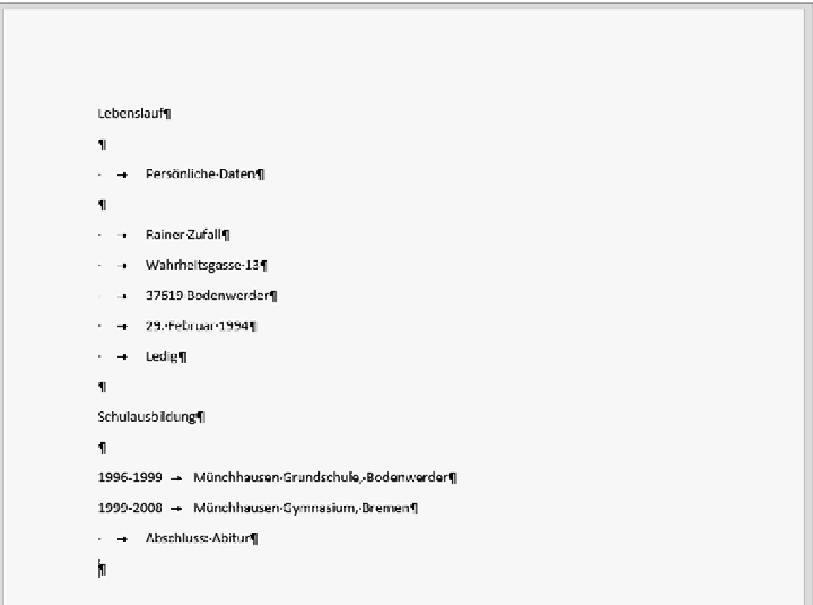

Sie sehen, dass das noch nicht besonders gut aussieht. Das wird sich aber nun durch das Setzen von Tabulatoren schnell ändern.

## **TIPP Tabstoppzeichen anzeigen lassen**

Sollten Sie sich die Tabstoppzeichen noch nicht anzeigen lassen, empfiehlt es sich hier, zumindest kurzzeitig einmal alle nicht druckbaren Sonderzeichen sichtbar zu machen. Das hilft nämlich bei der Arbeit ungemein. Klicken Sie dazu auf der Registerkarte *Start* auf das Symbol ¶ in der Gruppe *Absatz*.

- **1** Nach Eingabe aller Daten legen Sie die Tabstopps fest. Markieren Sie dazu die Textteile, denen Sie die Tabstopps zuweisen möchten. In unserem Beispiel können Sie den gesamten Text mit  $[Stg]+[A]$  markieren.
- **2** Klicken Sie nun links neben dem Zeilenlineal auf das Tabstoppzeichen, bis der linksbündige Tabulator zu sehen ist, und klicken Sie dann im Zeilenlineal auf die Stelle, an der die Daten nach dem Tabulatorzeichen ausgerichtet werden sollen.

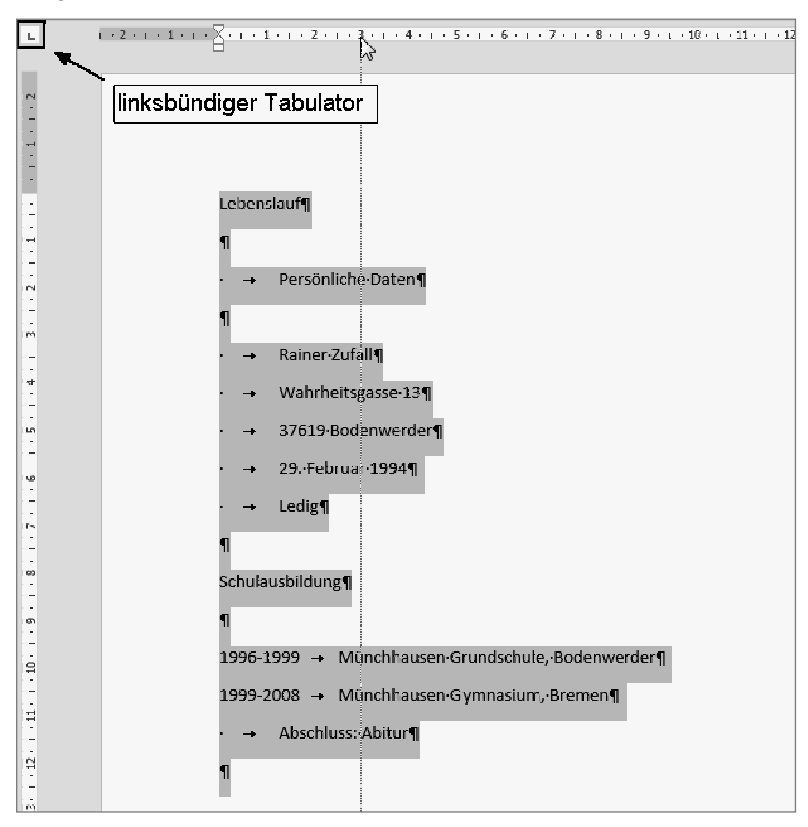

**3** Sollten Sie feststellen, dass diese zweite Spalte zu weit entfernt von den Jahresangaben oder zu nah daran ist, können Sie den Tabulator problemlos verschieben. Klicken Sie den Tabulator an, den Sie verschieben möchten, halten Sie die linke Maustaste fest, und ziehen Sie ihn dann an die gewünschte Stelle. Aber Achtung, ziehen Sie den Tabulator nicht aus dem Zeilenlineal heraus, denn dadurch würde er gelöscht.

## **TIPP Übernahme der Tabulatoren in den nächsten Absatz**

Erkennen Sie zum Schluss, dass Sie eine weitere Zeile mit den Tabulatoren brauchen, ist auch das kein Problem. Alle Absatzformatierungen werden in der Absatzmarke ¶ gespeichert. Sie brauchen also nur vor die Absatzmarke zu klicken und die Formatierung mit der  $\left\lfloor \leftarrow \right\rfloor$ -Taste in die nächste Zeile zu übernehmen.

### **TIPP Tabulatoren entfernen**

Um einen Tabulator zu entfernen, ziehen Sie ihn einfach aus dem Zeilenlineal heraus. Dadurch wird aber nur der Tabulator entfernt, in dessen Zeile Sie aktuell stehen. Wenn Sie die Tabulatoren für mehrere Zeilen löschen möchten, müssen Sie diese Zeilen vorher markieren.

Möchten Sie nun noch jede einzelne Zwischenüberschrift mit einer Linie versehen, verwenden Sie nicht das Symbol für das Unterstreichen, denn das Unterstreichen unterstreicht lediglich das Wort. Sie sollten aber für alle Zwischenüberschriften eine Linie vom linken Rand zum rechten Rand ziehen. Das sieht einfach besser aus.

- **1** Wir haben bereits beim Eingeben des Textes vor und nach jeder Überschrift eine Leerzeile eingefügt. Sollten Sie das noch nicht getan haben, holen Sie es jetzt nach.
- **2** Setzen Sie die Einfügemarke in diese leere Zeile, d. h., klicken Sie in diese leere Zeile.
- **3** Gehen Sie auf die Registerkarte *Start*, und wählen Sie in der Gruppe *Absatz* das Symbol *Rahmen*. Klicken Sie auf das Dreieck, um das Listenfeld herunterzuklappen.

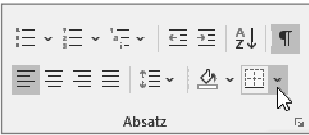

**4** Im folgenden Listenfeld wählen Sie die Linie für den oberen Teil der Zeile.

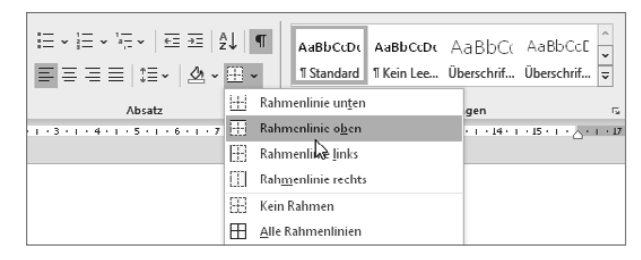

- **5** Wenn Sie lieber eine andere Linie wollen, gehen Sie im Listenfeld ganz unten auf *Rahmen und Schattierung*.
- **6** Klicken Sie im Vorschaufenster zuerst auf den oberen Rahmen, und suchen Sie sich dann die Linie aus. Zum Schluss klicken Sie erneut auf den oberen Teil des Rahmens im Vorschaubild.

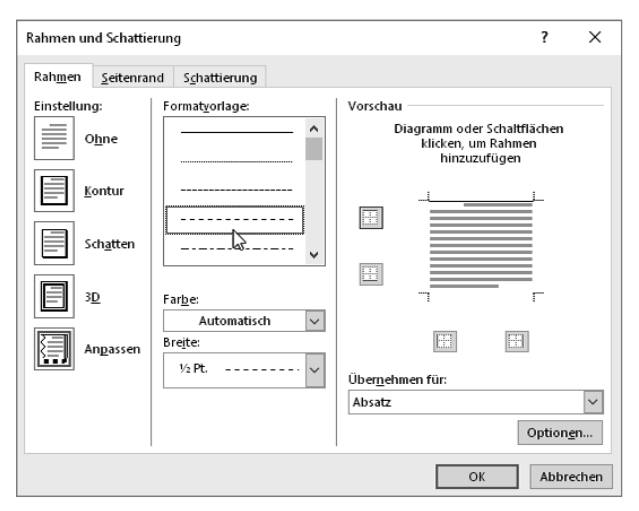

**7** Wiederholen Sie das für alle weiteren Zwischenüberschriften, oder markieren Sie, bevor Sie die erste Linie setzen, alle Zeilen, in denen Sie die Linie haben wollen. Das Markieren unterschiedlicher Elemente gelingt in Office 2019 mit der Strg-Taste.

Wir haben bisher nur den linksbündigen Tabulator benutzt. Natürlich gibt es auch andere Tabulatoren, die in der folgenden Tabelle zusammengefasst sind.

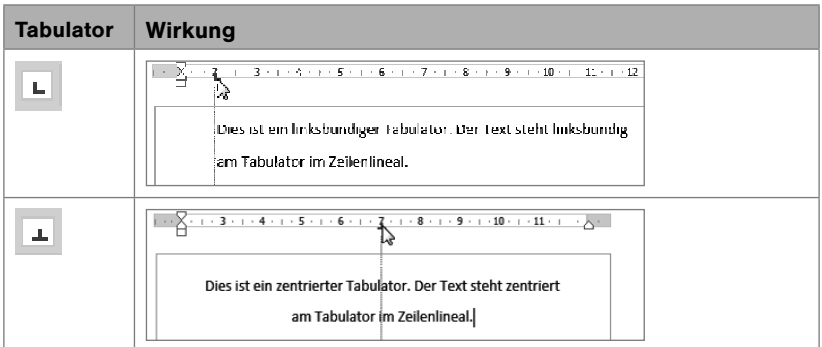

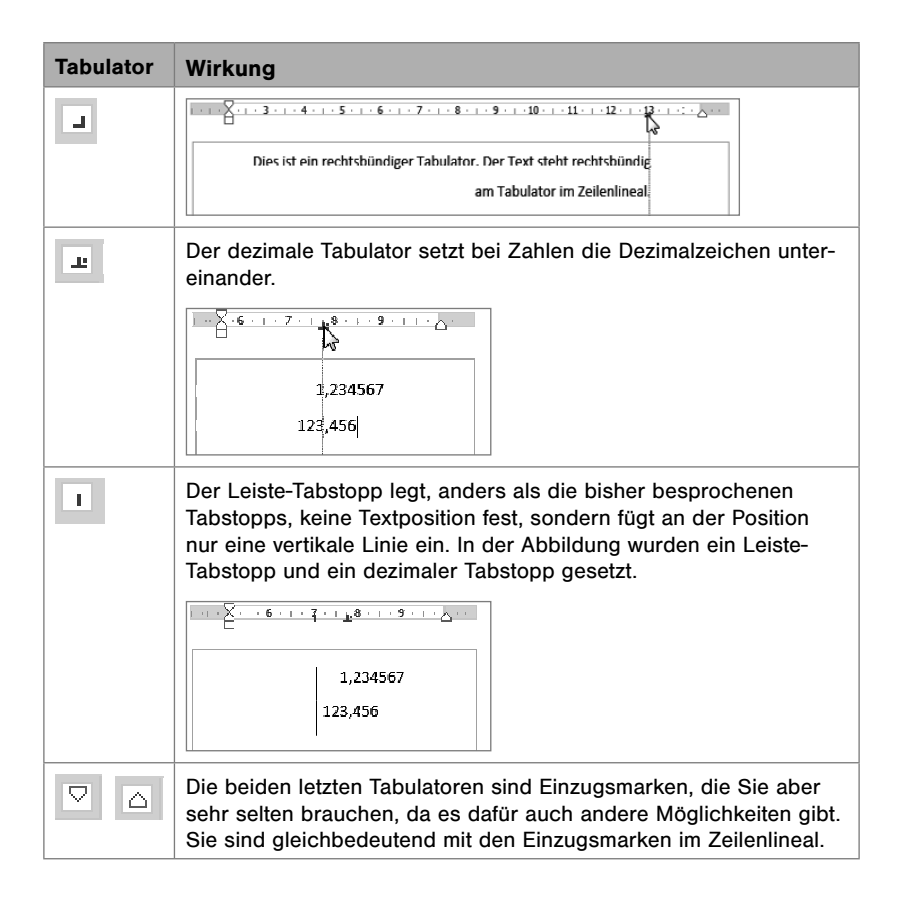

# **Grafiken und Bilder einbinden und platzieren**

Um ein Bild oder eine Grafik in einen Text einzufügen, wählen Sie im Register *Einfügen* das Symbol für *Bilder*.

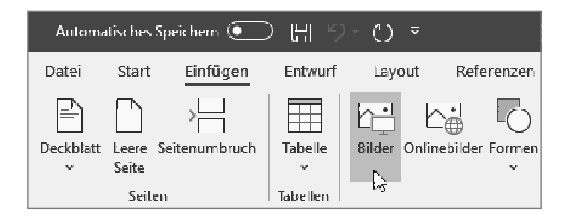